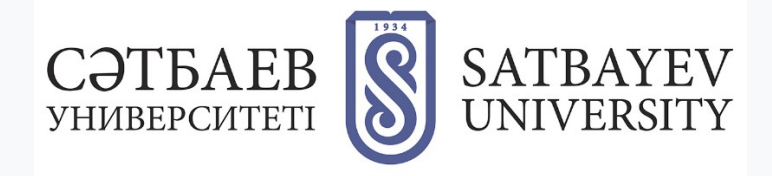

## **Web of Science платформасында тіркелу**

Кіру мекен-жайы: https :// apps. webofknowledge. com.

**1.** Тіркеу нысанына өту үшін жоғарыда экранның оң жағында орналасқан «Кіру» қосымша бетін таңдаңыз. Алғаш рет тіркелушілер үшін ашылмалы тізімнен «Тіркеу» бөлімін таңдау керек.

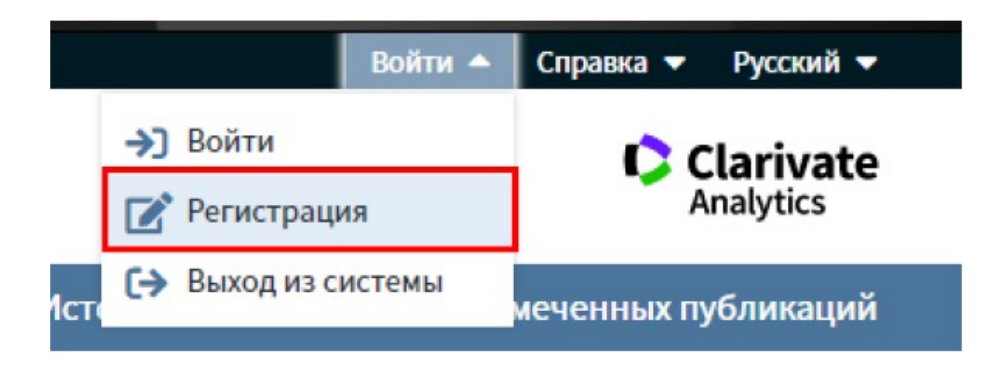

**2.** Тіркеу нысанында «Электронды пошта мекен-жайы» (тіркеу кезінде корпоративтік пошта мекен-жайын көрсету қажет), «Электронды поштаның мекен-жайын қайтадан енгізіңіз» жолдарын толтырыңыз және «Жалғастыру» түймесін басыңыз.

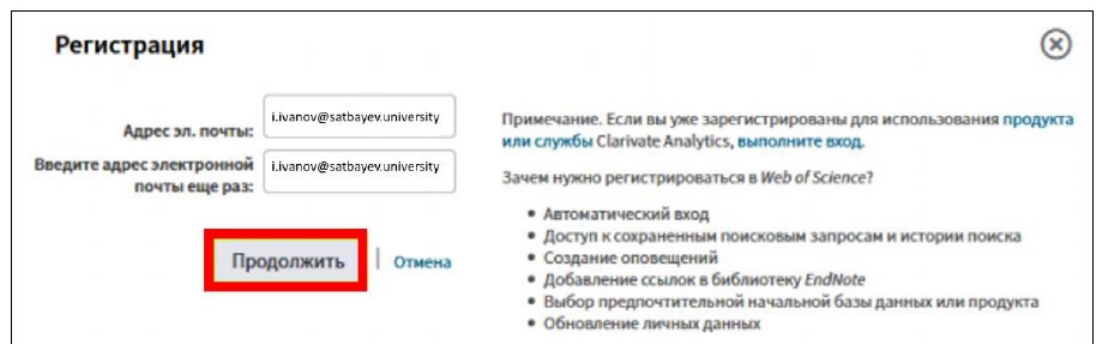

Көрсетілген электронды пошта мекенжайына растауға арналған хабарламасы бар хат жіберіледі. Бұл хабарламада код болады, ол кодты көшіріп, растау терезесіне қою керек.

**3.** Электронды пошта мекен-жайын тексергеннен кейін, тіркеулік жазбаны толтырыңыз. Толтыруға міндетті жолдар жұлдызшамен (\*) белгіленген. Тіркелу кезінде аты-жөніңіз ағылшын тілінде жазылуы керек. Тіркеуді аяқтау үшін «Өзгерістерді жіберу» түймесін басыңыз.

Тіркелгеннен кейін жоғарыда экранның оң жағында Сіздің атыңыз пайда болады, Web of Science платформасымен жұмыс жасаудың жоғарыда аталған барлық қызмет түрлері сізге қол жетімді болады, қажет болған жағдайда сіз жеке мәліметтеріңізді баптаулар қосымша бетінде өзгерте аласыз.

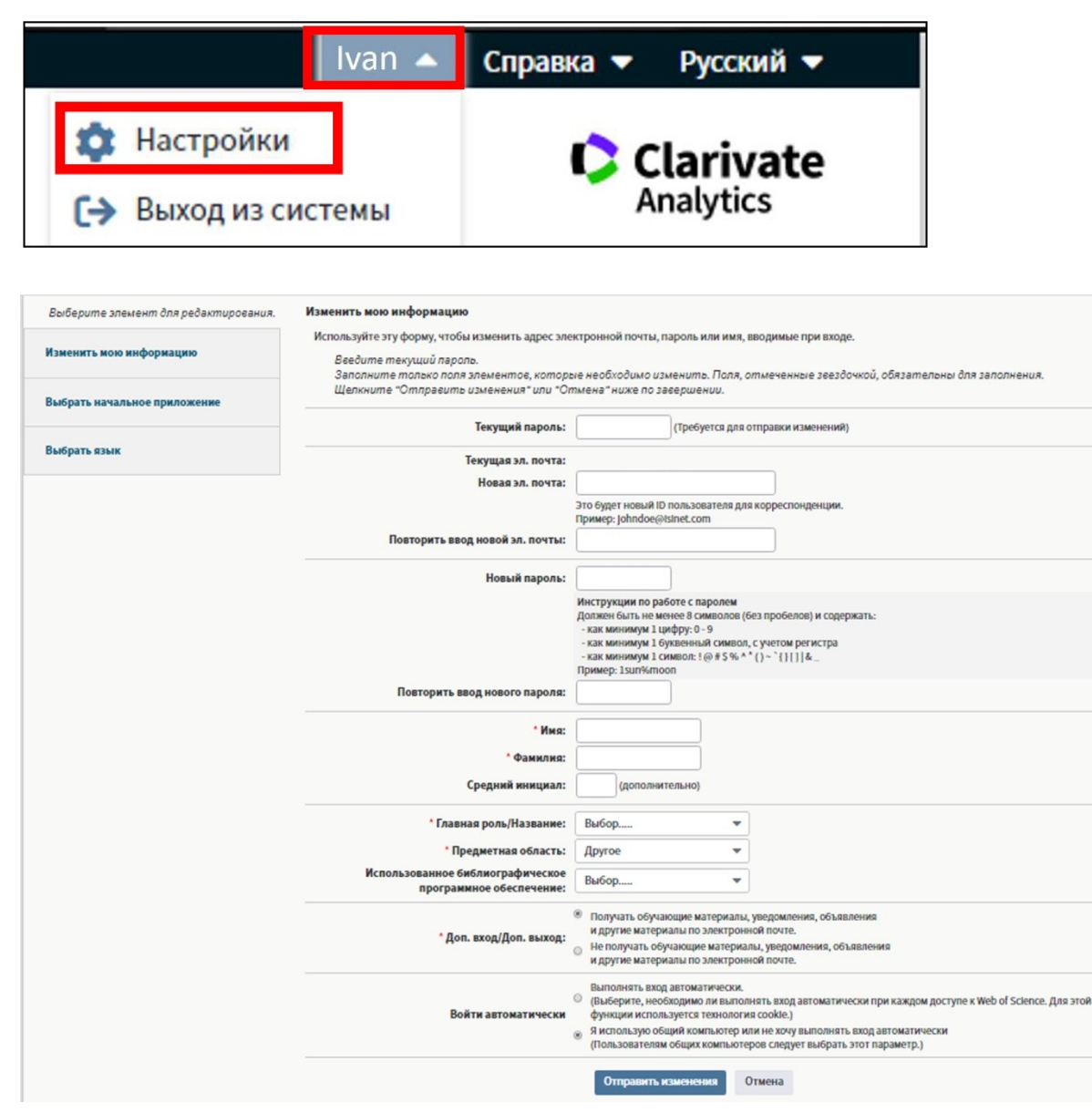

Ескерту: әр алты айда бір рет ұйымға мүшелігіңізді растау үшін Web of Science жазылымы бар ұйым желісінде профиліңізге кіріп отыруыңыз керек.

Ұсыныс: егер сіз жұмыс орныңызды өзгерткен болсаңыз, бұл туралы Web of Science қолдау қызметіне хабарлауыңыз керек. Бұл үшін жоғарыда экранның оң жағындағы «Анықтама» бөлімін басыңыз және ашылмалы тізімнен «Пайдаланушыға қолдау көрсету» қосымша бетін таңдаңыз (жаңа қосымша бет ашылады).